# Add contacts to your account

Getting your contacts added to your Constant Contact account is as important as designing and sending your emails.

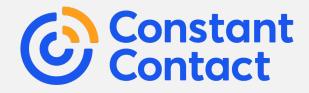

Whether you have an organized spreadsheet or a bowl full of business cards, it's easy to add your contacts to an email list in your Constant Contact account. This guide will go over all the ways you can add contacts to your account:

- <u>Get to your contacts dashboard</u>
- Page 3
- <u>Add a single contact</u> Page 4
- 3:
- <u>Type or paste multiple contacts</u> Page 5
- <u>Upload contacts from a file</u> Page 7
- Import contacts from other applications
- Page 9

## Get to your contacts dashboard

#### To get started:

- 1. Go to the **Contacts** tab. (
- 2. Click **All contacts** to get to your dashboard, or **Add contacts** to go straight to your contact upload options.

Note

In order to be compliant with <u>CAN-Spam</u>, <u>CASL</u>, and <u>GDPR</u>, you need to have permission to send email to your contacts.

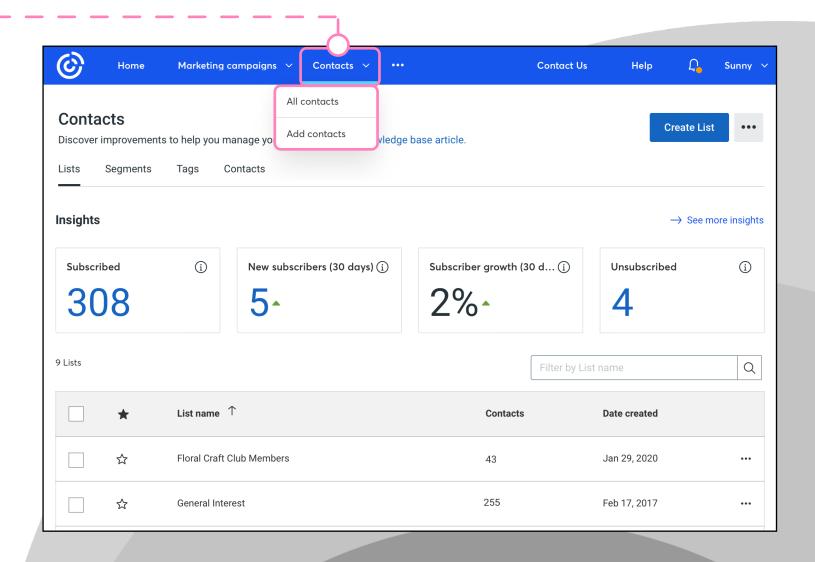

## 2 Add a single contact

If you have just a single contact to add to your account, you can easily enter the new contact's details manually.

#### To add a single contact: $\times$ Add contacts 1. Select **Create a new contact**. Add or import contacts 2. Enter the new contact's email address. Create a new contact 3. Enter the new contact's details and select the lists you (-)Enter contacts one at a time, including name, email, and other details. want to add the contact to. 00 Type or paste contacts -(t)-Enter several contacts at once, or copy and paste from other apps. 4. Click the **Create** button to save the contact. Ē Upload from file We'll pull in your contacts and their details from a spreadsheet or file. Integrations Contact Details × Choose from several other apps that integrate with us to add contacts. **New Contact** Cancel Create Upload unsubscribed emails Add previously unsubscribed contacts to avoid sending unwanted emails. **Campaign channel** Lists Create list Email address Add Contact X Birthday Coupons rita.wright@gmail.com Live Music and Events I have permission to send email. Learn More Email address Proofreaders Pub Quiz Regulars **Basic details** Empty List Conoral Interact First name Last name Cancel Continue 0 selected

## **3** Type or paste multiple contacts

You can add a small group of contacts to your account by typing them in individually or by pasting them all at once.

#### To add multiple contacts:

- 1. Select Type or paste contacts.
- 2. Use the column drop-downs to select the info you want to store and then type in one contact per row. You can enter up to five columns. If you don't need to use a column, just leave it with the default title of "Select".
- 3. Once you're done, click **Continue**.
- 4. Confirm if you have implied or express permission to email these contacts. O
- 5. Select the lists you want to add them to.
- 6. Click Import.

If you have more than 20 contacts to add, we recommend using a spreadsheet and uploading them from a file instead.

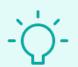

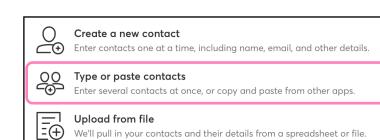

| S                                                                                                    | Add Multiple Contacts Your contacts must have an email address. |                                                                 |              |            |                 |  |
|----------------------------------------------------------------------------------------------------|-----------------------------------------------------------------|-----------------------------------------------------------------|--------------|------------|-----------------|--|
| )                                                                                                    | Enter contact details                                           | Paste names & emails                                            |              | I          |                 |  |
| to.  <br> <br>                                                                                                    | Email address                                                   | First name                                                      | Last name -  | - Select - | Select -        |  |
| Add contacts to list I have permission to email these contacts. I have implied permission to email these contacts. I have express permission to email these contacts. Add to Email List |                                                                 | Tag contacts         Separate multiple tags w         Add a tag | ith a comma. |            | Cancel Continue |  |
|                                                                                                    |                                                                 |                                                                 | Cancel       | Import     |                 |  |

## Type or paste multiple contacts

For a handful of contacts, you can quickly add them by copying and pasting their names and email addresses.

#### To paste contact names and email addresses:

1. Click the **Paste names & emails** tab. Add Multiple Contacts 2. Type or paste the names and email Your contacts must have an email address addresses of your contacts. Enter contact details Paste names & emails 3. Once you're done, click **Continue**. Enter names and emails, or just emails. Press Enter after each address John Smith jsmith@address.com 4. Confirm if you have implied or express Mary Smith msmith@address.com jdoe@address.com permission to email these contacts. mdoe@address.com You can also paste names and emails from other 5. Select the lists you want to add them to. programs like Outlook or Gmail. 6. Click Import. Cancel Add Contacts - Organize Your contacts must have an email address If you collect more than just contact names Add contacts to list Tag contacts Separate multiple tags with a comma. I have permission to email these contacts I have implied permission to email these contacts. and email addresses, we recommend adding I have express permission to email these contacts. Add a tag the information to a spreadsheet and Add to Email List uploading them from a file instead.

Cancel

## **4** Upload contacts from a file

If your contacts are stored in an .XLS, .XLSX, .CSV, .VCF, or plain text file, you can easily <u>import them</u>.

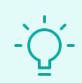

Before you upload, make sure that your file is <u>formatted properly</u>. Don't worry about any duplicates in your spreadsheet — we take care of those for you!

|   |                        | Add contacts                                                                                           | $\times$ |  |  |  |
|---|------------------------|----------------------------------------------------------------------------------------------------|----------|--|--|--|
| A | Add or import contacts |                                                                                                    |          |  |  |  |
|   |                        | <b>Create a new contact</b><br>Enter contacts one at a time, including name, email, and other details. |          |  |  |  |
|   | <u> </u>               | <b>Type or paste contacts</b><br>Enter several contacts at once, or copy and paste from other apps.    |          |  |  |  |
|   |                        | <b>Upload from file</b><br>We'll pull in your contacts and their details from a spreadsheet or file.   |          |  |  |  |
|   | C                      | Integrations<br>Choose from several other apps that integrate with us to add contacts.                 |          |  |  |  |

#### To upload multiple contacts:

- 1. Select Upload from file.
- 2. Drag and drop your file into the window or click "browse your O-computer" to select the file.

3. Click Continue.

| Step 1 of 3                                                        |                                                         |  |
|--------------------------------------------------------------------|---------------------------------------------------------|--|
| We'll merge contacts in your file<br>Watch a short video tutorial. | S.                                                      |  |
| 0                                                                  | Drag and drop your file here<br>or browse your computer |  |
|                                                                    | Accepted file formats: .xls, .xlsx, .vcf, .csv, .txt    |  |

## Upload contacts from a file

#### Once your file is selected:

1. Use the drop-downs to match the column headers from your file with the field names in Constant Contact.

Choose the field name that matches the closest, or select "Create new custom field" from the drop-down. 🔘

2. When you're finished, click Continue.

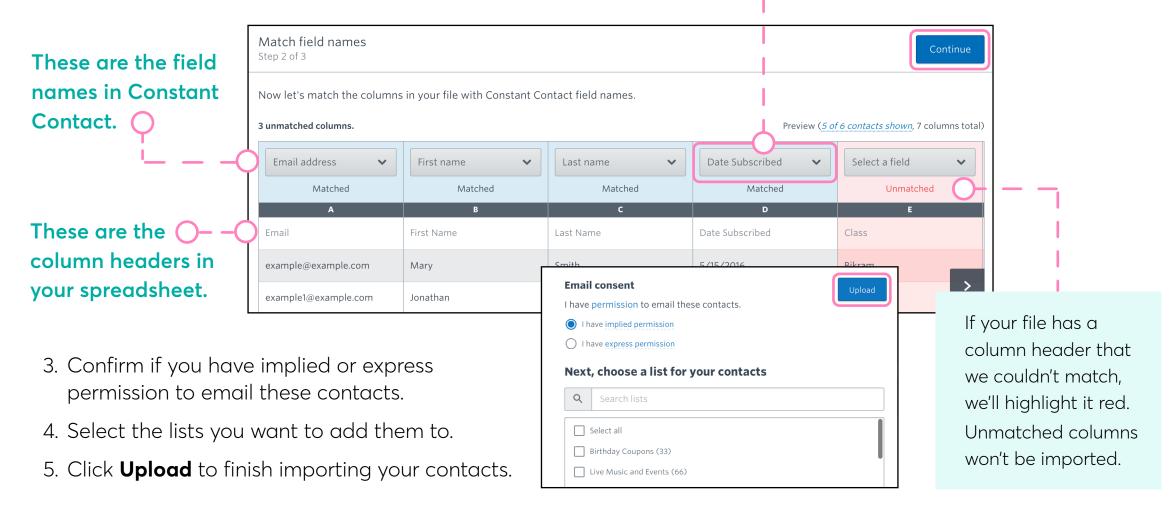

## 5 Import contacts from other applications

If you've been collecting contacts in another program or email client, you can easily sync your lists and keep them upto-date in your Constant Contact account with an integration.

If you've used another email marketing service, we can help you <u>move your contacts from there</u> as well.

#### To import contacts from an integration:

- 1. Select Integrations.
- 2. Choose an <u>integration to connect</u> to your account.

|                     | Add contacts                                                                                                | Х  |
|---------------------|----------------------------------------------------------------------------------------------------|----|
| Add or imp          | ort contacts                                                                                                |    |
| $\bigcirc$          | <b>Create a new contact</b><br>Enter contacts one at a time, including name, email, and other details.      |    |
| <u>_00</u>          | <b>Type or paste contacts</b><br>Enter several contacts at once, or copy and paste from other apps.         |    |
|                     | <b>Upload from file</b><br>We'll pull in your contacts and their details from a spreadsheet or file.        |    |
| C                   | Integrations<br>Choose from several other apps that integrate with us to add contacts.                      | ]_ |
| $\underline{\land}$ | <b>Upload unsubscribed emails</b><br>Add previously unsubscribed contacts to avoid sending unwanted emails. |    |

| $\leftarrow$ | C' Integrations         | $\times$ |
|--------------|-------------------------|----------|
| в            | BigCommerce             |          |
| 0            | Constant Contact App    |          |
| Ś            | Shopify                 |          |
| Woo          | WooCommerce             |          |
| _zapier      | Zapier                  |          |
| Q            | Browse all integrations |          |

## More resources

Keeping your contact list organized and growing is a big part of email marketing. Check out these additional resources to learn more about managing your contacts in Constant Contact.

### Articles

- Move contacts to different lists
- Search for a contact or group of contacts
- <u>View and edit a contact's details</u>
- <u>Understanding contact segmentation</u>

## Video tutorials

- Manage your contacts and lists
- <u>Create and manage tags in your account</u>
- Ways to segment your contacts
- <u>Ways to grow your contact list</u>

Visit our <u>Knowledge Base</u> for more how-to articles, tutorials, and guides.

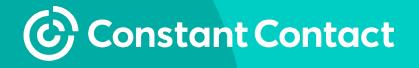